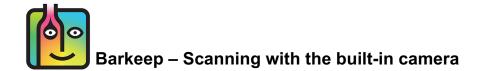

Barkeep supports scanning Items using the **iPhone**, **iPod Touch** or **iPad's** built-in cameras. To begin scanning with your built-in camera, follow the steps shown below.

### The First Scan

The very <u>first</u> time you scan with your **iOS** Device's built in camera, you will have to give BarkeepApp permission to access the camera. Below are the simple steps you will have to take:

- I. The first time you attempt to scan a barcode, this is what will happen:
  - a. If you are creating a new Item and press Scan (a) to add the barcode or
  - b. If you are adding an existing Item to an Inventory and press Scan. 🕒
- 2. You will see a dark screen 🖸 with the pop-up message: "Barkeep" Would Like to Access the Camera.
- 3. Press OK. d
- **4.** You will now be able to scan and add barcodes to Items as well as scanning Items to add them to your Inventories. You should not see this pop-up message again.

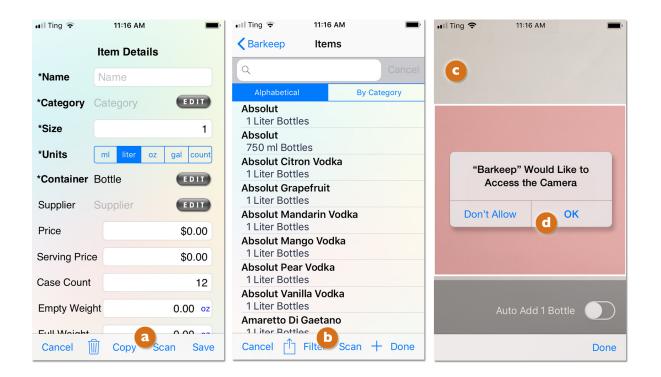

**Note for iPad Users:** These instructions contain images of an **iPod Touch** using the BarkeepApp. The instructions are the same for **iPad** users.

continue to next page for additional instructions

## When I would have to repeat this step?

After you have set your **iOS** Device to allow BarkeepApp to use the built-in camera, you should not have to repeat these steps. But there are a few circumstances where you might have to repeat the steps on the previous page:

- When you have de-installed and then reinstalled BarkeepApp on your **iOS** Device.
- When you completely reset your existing **iOS** Device.
- When you purchase a new **iOS** Device and transfer over BarkeepApp to the new Device.
- When you purchase an additional **iOS** Device.

**Note:** Remember this happens the first time you use the **iOS** Device's built-in camera. If you have been scanning using a **Linea Pro** and **Infinea Tab** barcode scanner, you will still need to give BarkeepApp permission to access the built-in camera the first time.

If BarkeepApp continues to ask your permission to access the camera, please contact Barkeep support.

#### What if I pressed Don't Allow instead of OK?

| •∎II Ting 🗢 11:16 AM 🔳                       | 📶 Ting 🗢                                                                                                    | 11:17 AM Item Details                                                                         |            | ng <del>হ</del><br>ation: Bar           | 11:18 AM<br>1                 | •        |
|----------------------------------------------|----------------------------------------------------------------------------------------------------|-----------------------------------------------------------------------------------------------|------------|-----------------------------------------|-------------------------------|----------|
|                                              | *Name                                                                                                    | Name                                                                                          | Q          | Find Item                               |                               | Cancel   |
|                                              | *Category                                                                                                    | Category EDIT                                                                                 |            | Alphabetical                            | Ву С                          | ategory  |
|                                              | *Size                                                                                                    | 1                                                                                             | (i)<br>(i) | 1 Liter Bot<br>Absolut<br>1 Liter Bot   |                               | +1<br>+1 |
| "Barkeep" Would Like to<br>Access the Camera | Camera Not Available<br>*C BarkeepApp is unable to communica<br>with your device's camera. Please<br>check your Privacy settings and gra<br>BarkeepApp permission to access yo<br>camera<br>Pr | App is unable to communicate<br>our device's camera. Please<br>our Privacy settings and grant |            | Absolut<br>750 ml Bo<br>Absolut C       | ttles<br>itron Vodka          | +1       |
| Don't Allow OK                               |                                                                                                    |                                                                                               | (j         | 1 Liter Bot<br>Absolut G<br>1 Liter Bot | rapefruit                     | +1       |
| •                                            | Serving - nor Ok                                                                                                    |                                                                                               |            | Absolut M<br>1 Liter Bot                | <b>landarin Vodka</b><br>tles | +1       |
|                                              | Case Coun                                                                                                    | t 12                                                                                          | i          | Absolut M<br>1 Liter Bot                | <b>lango Vodka</b><br>tles    | +1       |
| Auto Add 1 Bottle                            | Empty Weig                                                                                                    | ght 0.00 oz                                                                                   | i          | Absolut P<br>1 Liter Bot                |                               | +1       |
|                                              | Full Weight                                                                                                    | 0.00 oz                                                                                       | i          | Absolut V<br>1 Liter Bot                | <b>anilla Vodka</b><br>tles   | +1       |
| Done                                         | Cancel                                                                                                    | Corb Scan Save                                                                                | Ca         | ncel                                    | Scan                          | Done     |

- I. If you selected Don't Allow, <a>[a]</a> this is what will happen:
- 2. If you are adding a new Item and press Scan (b) you will see a pop-up warning.
- 3. Press Ok C and follow the instructions on the next page.
- 4. If you are trying to scan and add an existing Item to an Inventory, you will see that you cannot select Scan d (it appears gray instead of blue).

#### continue to next page for instructions to access the camera

## How do I tell my iOS Device that Barkeep may access the built-in camera?

If you inadvertently selected **Don't Allow**, or for some reason changed the **iOS** Device's settings, these are the steps to follow to allow BarkeepApp to use the built-in camera:

- I. Choose the Settings icon on your iOS Device and select the Privacy Settings.
- 2. Under Privacy, select the **1** Camera Settings.
- 3. A list will appear with any apps, including Barkeep, which require permission to access the built-in camera.
- **4.** Slide the switch from the off ( ) to the on ( ) position. (
- 5. Return to BarkeepApp and you will now be able to scan barcodes with the built-in camera.

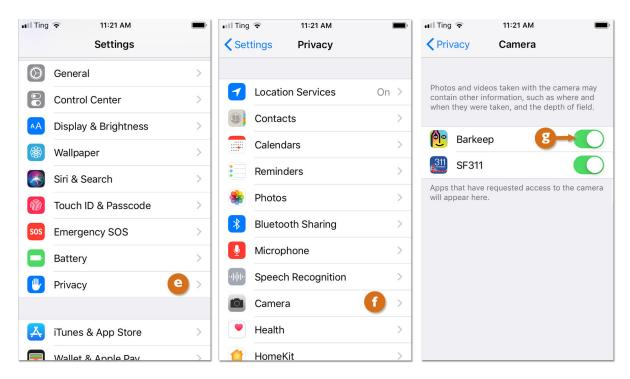

## Can I set my iOS Device to no longer allow BarkeepApp to access the built-in camera?

Yes. We could not think of a scenario where you would choose to disable scanning with the camera. But, if you would want do so, you would follow the steps shown above but instead slide the switch from the on to the off position.

### continue to next page for a review of scanning instructions

# How to scan with the camera

Now you should be ready to start scanning. To scan with your built-in camera, follow these steps:

- I. On the Inventory screen, press Scan in the bottom toolbar to activate the camera.
- 2. Hold the iPhone/iPod Touch/iPad camera up to the barcode until the barcode is centered on the screen, and holding the Device still while the barcode is scanned.
- 3. Once the barcode has been scanned, <a>[a]</a> BarkeepApp will match the barcode against products in your Device's Items List.
- **4.** After the barcode is scanned and a matching Item is found, BarkeepApp will automatically go to the Inventory Item screen.
- 5. The default quantity of 1 appears (you can change the quantity).
- 6. Press the button to add the Item to your Inventory. BarkeepApp will add the Item to your Inventory with the specified quantity at the chosen Location (e.g., Bar I) and return you to your Items list.
- 7. If you inadvertently re-scan the same Item, simply press the **CANCEL** button and it will not be added to the Inventory.

| It I Ting      12:04 PM       Location:     Bar 1                                                                      | Location: Bar 1                                               | ■ Ting      12:04 PM     Location: Bar 1                                                            |
|----------------------------------------------------------------------------------------------------|---------------------------------------------------------------|----------------------------------------------------------------------------------------------------|
| NIA ME15<br>NOCORDING TO<br>NOT DRINK<br>NOY BECAUSE O<br>TION GFALCOHOL<br>DRIVE A CAR<br>HEALTH PROBLE<br>23% BY VOL | Quail Oak Merlot                                              | C d Item Cancel Alphabetical By Category                                                            |
| ALC<br>NS. VIS.                                                                                                    | \$12.60     per Bottle       Bottles     Wt     Cases     Vol | i     Absolut<br>1 Liter Bottles     +1       ii     Absolut<br>750 ml Bottles     +1               |
| CCHOLIC<br>DPERAGES<br>DPERATE                                                                                         | Bottles                                                       | i Absolut Citron Vodka +1                                                                           |
| 680133 0 81308 00069 5                                                                                                 |                                                               | Absolut Grapefruit     Liter Bottles     Absolut Mandarin Vodka                                     |
|                                                                                                    |                                                               | i Absolut Mandarin Vodka +1<br>i Liter Bottles +1<br>i Absolut Mango Vodka +1<br>1 Liter Bottles +1 |
|                                                                                                    | 4 5 6                                                         | i Absolut Pear Vodka +1                                                                             |
| Auto Add 1 Bottle                                                                                                    | 7 8 9                                                         | Absolut Vanilla Vodka     1 Liter Bottles     Amaretto Di Gaetano                                   |
|                                                                                                    |                                                               | 1 Liter Bottles                                                                                     |
| Done                                                                                                    |                                                               | Cancel Scan Done                                                                                    |

8. What happens if Barkeep does not recognize a barcode?

If the Item is not found, you will always see a pop-up menu with three choices:

- Search Barkeep
- Create New Item Manually
- Add Barcode to Existing Item

See the **Barkeep User Guide** for detailed instructions.

**Note:** While in scanning mode, you can also search for Items by name. If you are scanning many Items into Inventory and come across a particular barcode that is difficult to scan, you can simply search for it in the "Find Item" search box. C BarkeepApp will display the list of matching Items.

For additional details about scanning, including tips and the use of the Linea Pro and Infinea Tab barcode scanners, see the **Barkeep iPhone User Guide** or **Barkeep iPad User Guide**.